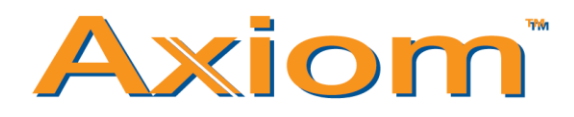

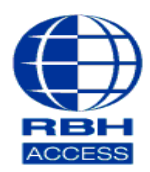

## **Technical Guide TGAV**

# **Enrolling on BFRs**

#### Select **Database** and then **Cardholders**

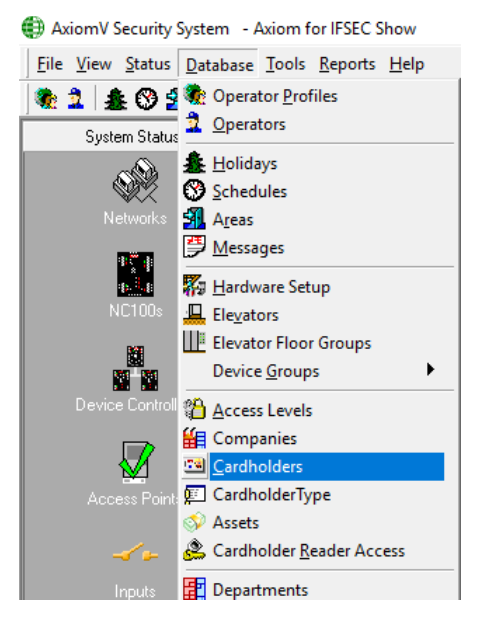

Select **Edit** on the cardholder you wish to enroll with a fingerprint.

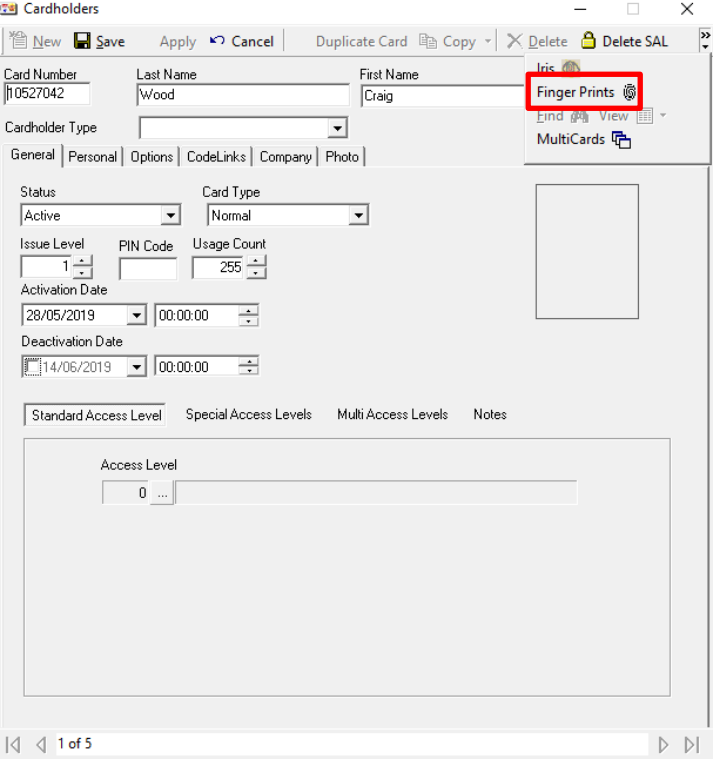

Press **>>** on the right and then select '**Finger Prints'.**

## Select **USB/Terminal**

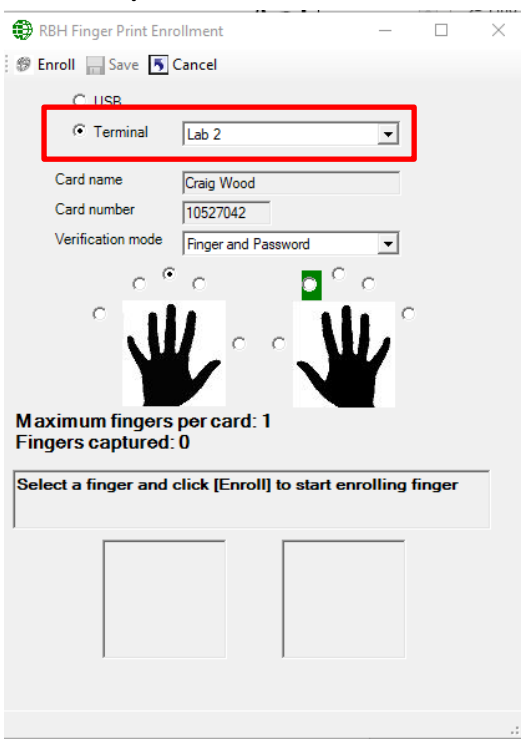

If *Terminal* is selected, you will need to pick your access point from the dropdown menu to the right.

If you are using a USB fingerprint reader, you will need to make sure that your reader is plugged in and set up.

Select your 'Verification mode'.

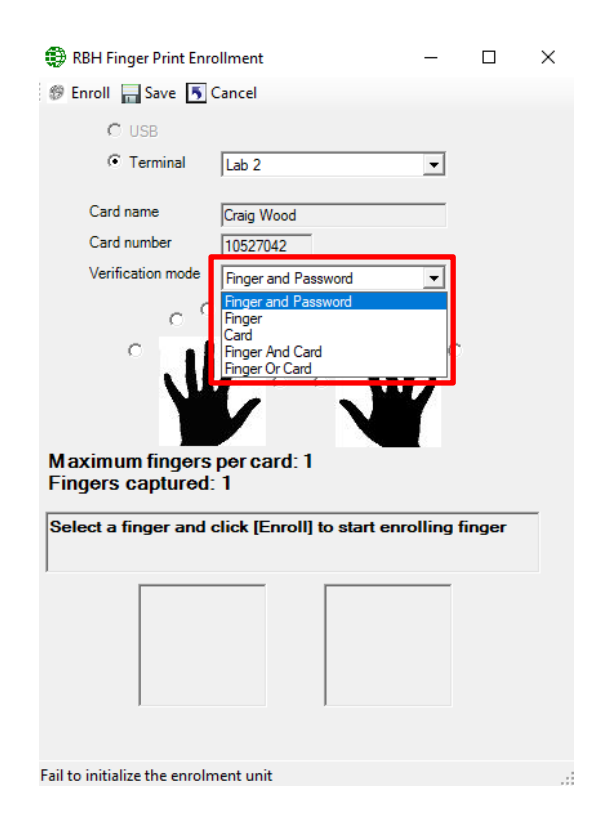

# Select a finger and then click '**Enrol'.**

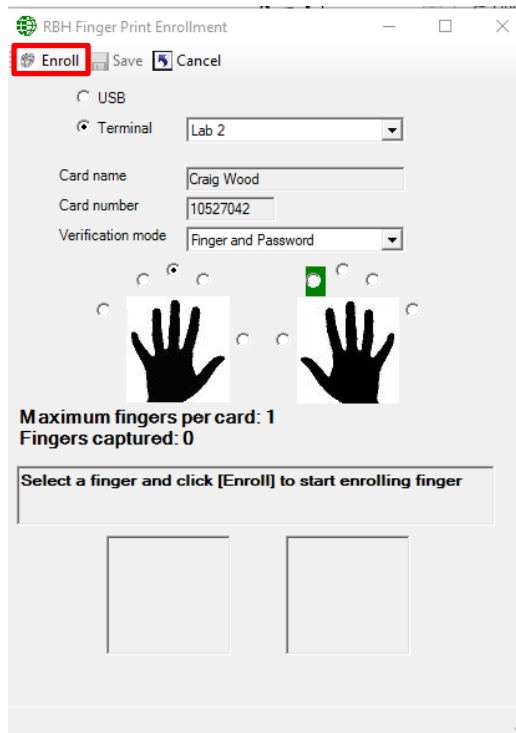

The following message will be displayed when you have successfully enrolled the user's fingerprint.

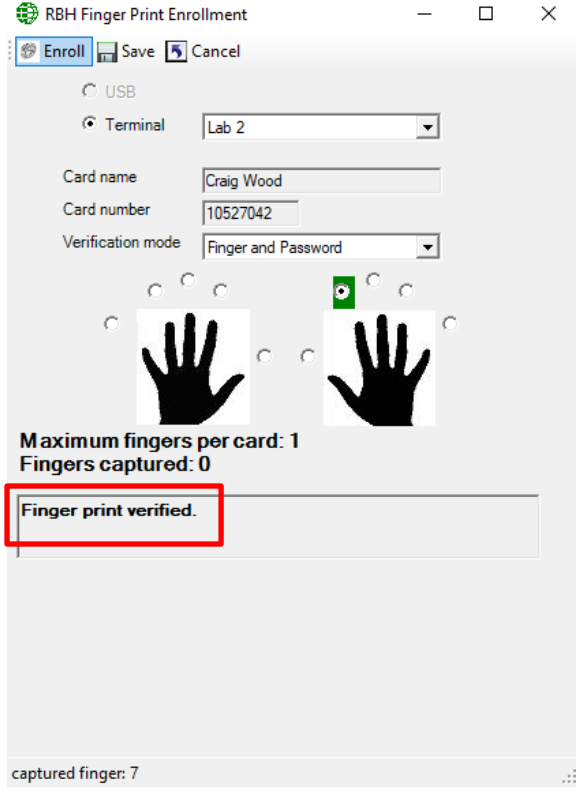

If you are using a USB fingerprint reader, you will get the following:

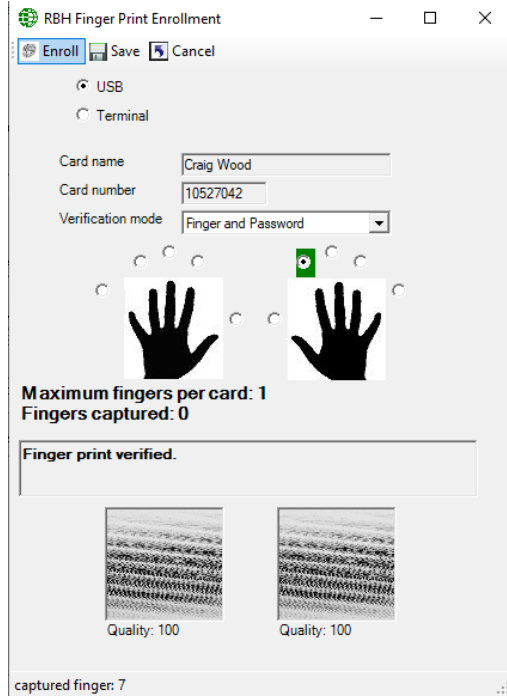

We recommend a fingerprint quality from anywhere between 70% to 100%. This is to ensure a greater access rate at the reader.

\*\*Please make sure that the Biometric fingerprint reader and the cardholder has the correct access level set up.

You can also set your BFR to read a maximum of 2 fingerprints per cardholder. To do this, select **Databases.** 

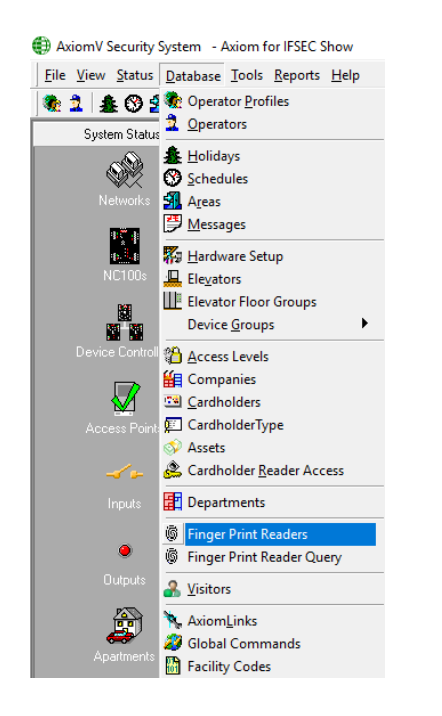

Highlight the BFR you wish to alter and then press **System settings**

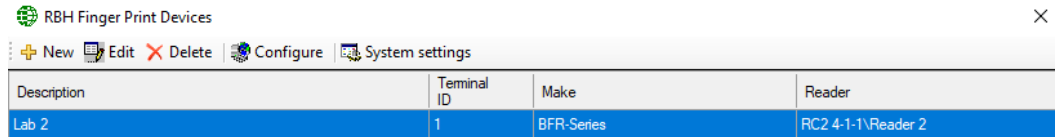

You are then given the option to change the number of fingerprints (maximum is 2) per cardholder and the default verification mode.

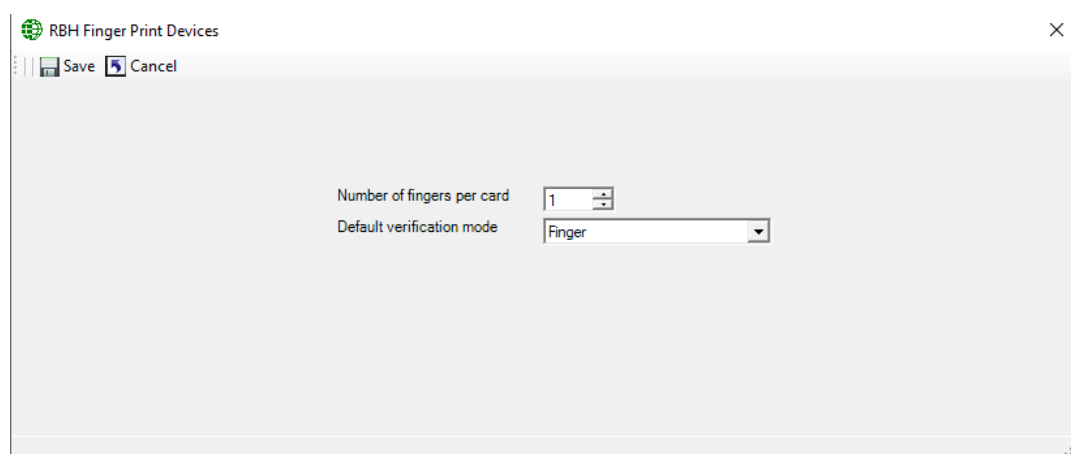